# **РУКОВОДСТВО ПО ИСПОЛЬЗОВАНИЮ СИСТЕМ LOGITECH RALLY и RALLY PLUS**

Система Rally значительно упрощает проведение видеоконференций, объединяя сигнал от камеры, сигналы от двух дисплеев, аудио и USB в единый сигнал для кабеля стандарта CAT6.

## **СОДЕРЖАНИЕ**

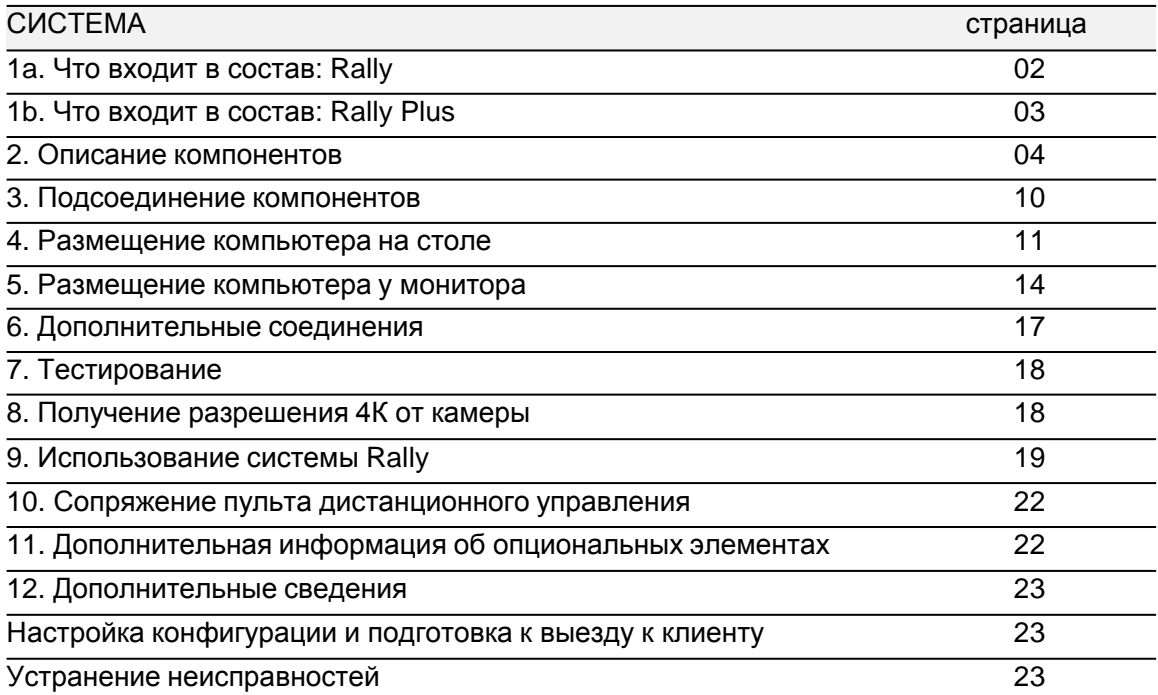

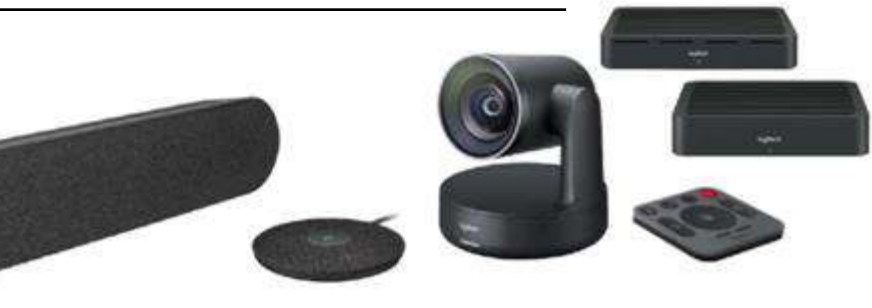

1A. ЧТО ВХОДИТ В СОСТАВ: RALLY

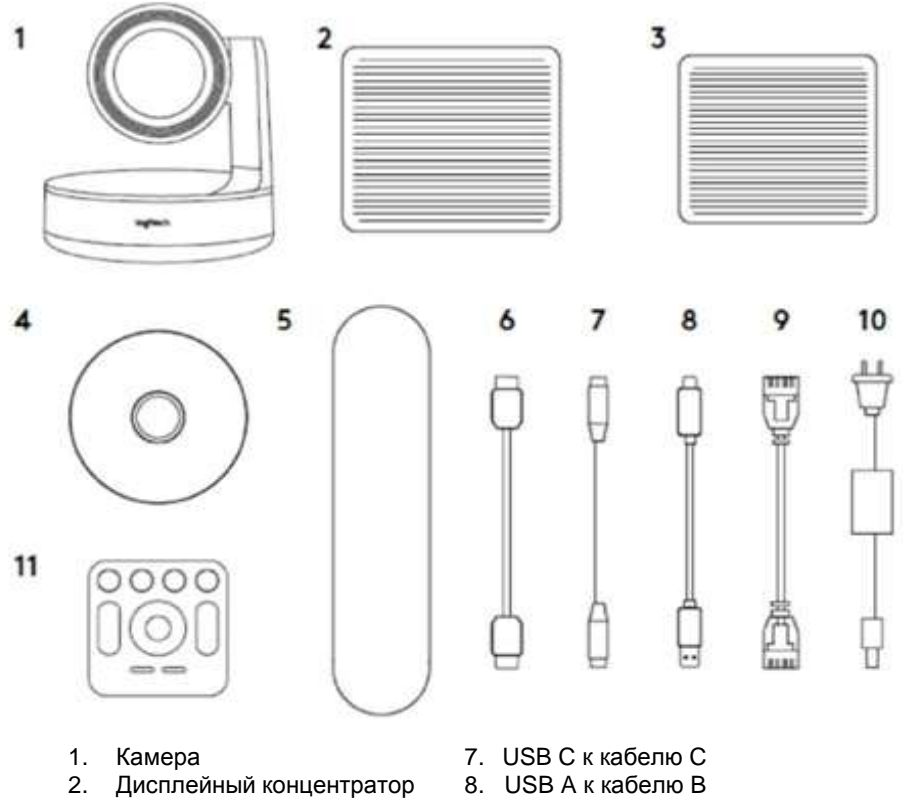

- 
- 3. Настольный концентратор 9. Кабель CAT6 Модуль микрофонов
- -
- 5. Колонка 11. Пульт дистанционного управления (ПДУ)

**КОМПОНЕНТЫ RALLY**

6. Кабель HDMI

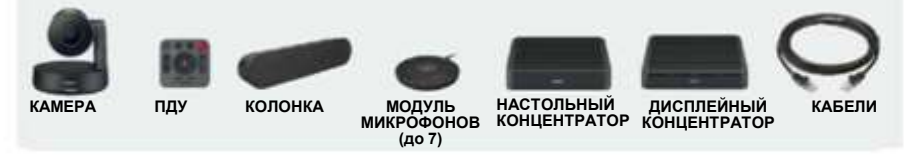

6

## 1В. ЧТО ВХОДИТ В СОСТАВ: RALLY PLUS

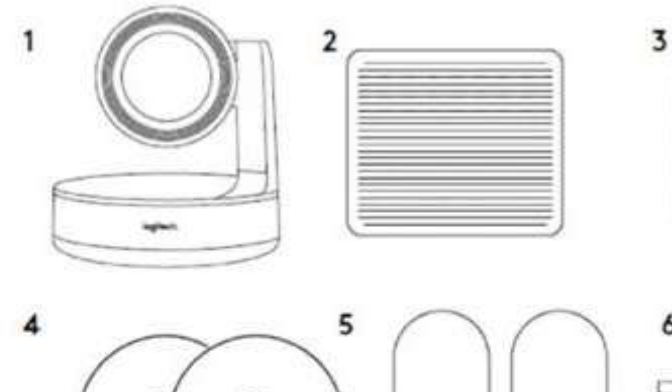

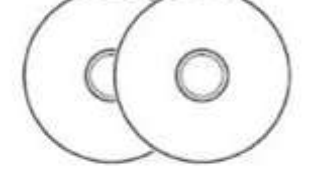

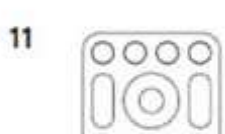

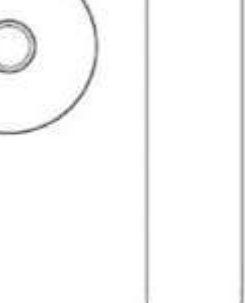

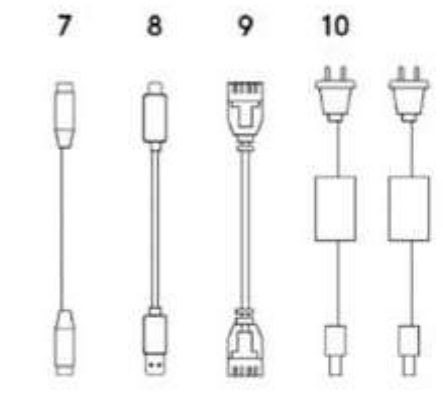

- 
- **2**. Дисплейный концентратор **8.** USB A к кабелю B
- **3.** Настольный концентратор **9.** Кабель CAT6
- **4.** Модуль микрофонов (х2 для Rally Plus) **10.** Кабель питания (х2 для Rally Plus)
- 
- **6.** Кабель HDMI (х2 для Rally Plus)

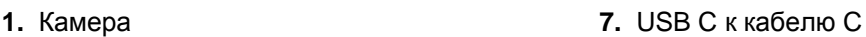

- 
- 
- 
- **5.** Колонка (х2 для Rally Plus) **11.** Пульт дистанционного управления (ПДУ)

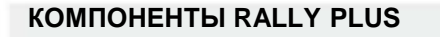

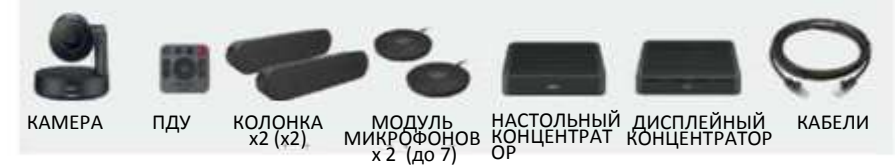

## 2. ОПИСАНИЕ КОМПОНЕНТОВ

a. КАМЕРА: Камера с электроприводом и функциями «панорама/наклон/масштабирование», поддерживающая разрешение 4К. Камера может быть установлена в перевёрнутом положении; встроенный датчик автоматически перевернёт изображение и перенастроит функцию дистанционного управления.

Примечание: Питание камеры необходимо выключить / снова включить после её установки в перевёрнутом положении.

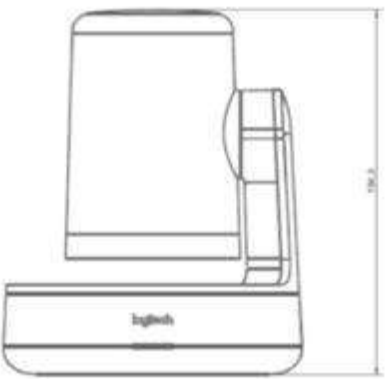

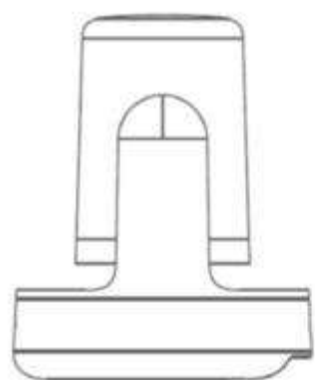

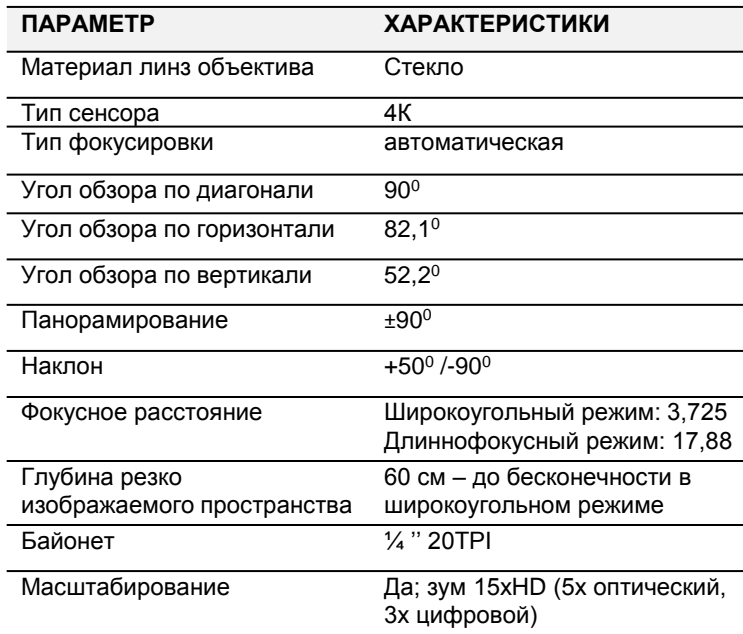

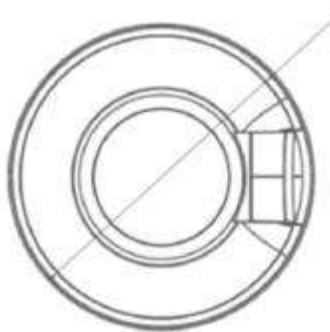

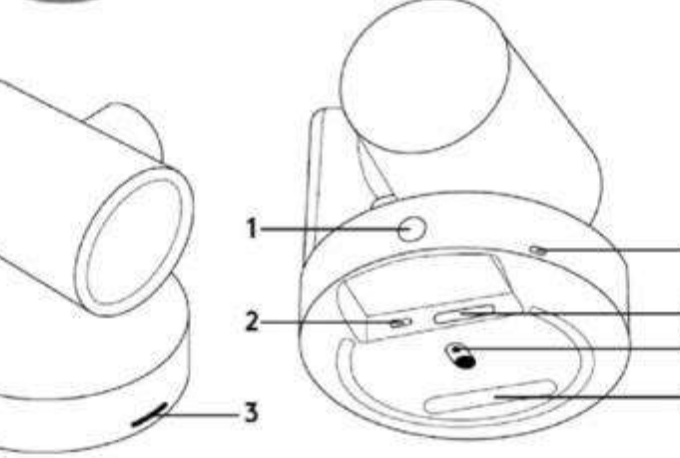

 $2001$ 

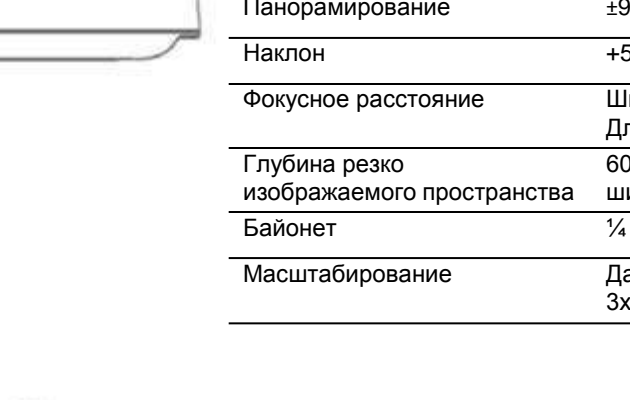

5

6  $\overline{7}$ 

- **1.** Кнопка сопряжения с пультом дистанционного управления
- 
- **3.** Светодиодный индикатор включения/выключения
- **4.** Разъём замка безопасности
- **5.** MIPI
- **2.** USB **6.** Разъём под штатив
	- **7.** Разъём удлинителя

b. НАСТОЛЬНЫЙ КОНЦЕНТРАТОР: настольный концентратор и дисплейный концентратор работают совместно, конвертируя HDMI, сигнал от камеры и аудио сигнал в сигнал, который может передаваться по одному кабелю стандарта CAT6. Настольный концентратор является точкой подключения для микрофонов и настольного компьютера зала совещаний.

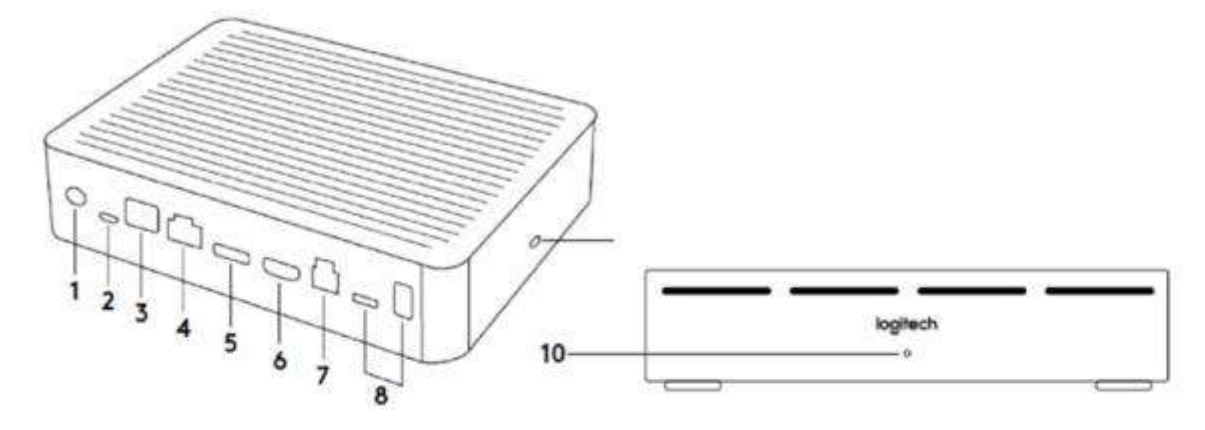

- **1.** Кнопка включения **6.** HDMI 2 In
- 
- **3.** Разъём расширения **8.** Разъём расширения
- **4.** Разъём дисплейного концентратора
- 
- 
- **2.** Модуль микрофонов **7.** Разъём USB компьютера зала совещаний
	-
	- **9.** Разъём замка безопасности
- **5.** HDMI 1 In **10.** Светодиодный индикатор питания

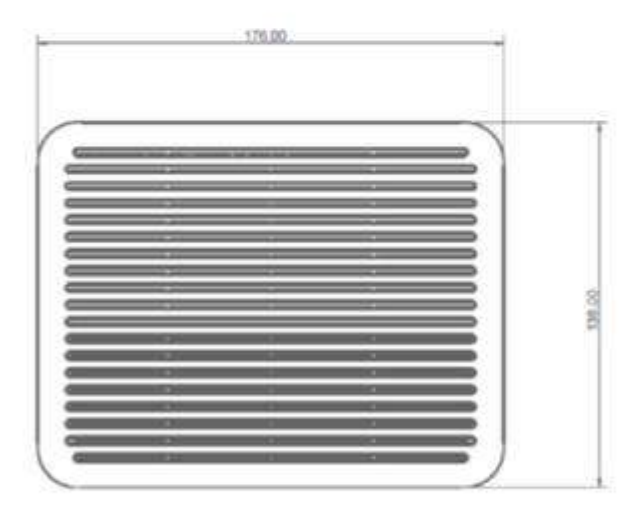

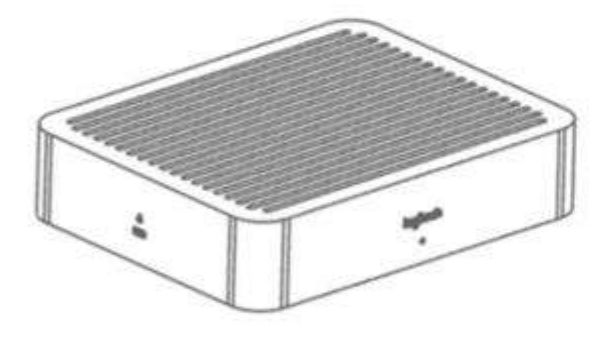

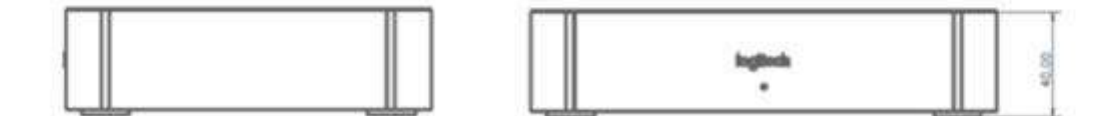

c. ДИСПЛЕЙНЫЙ КОНЦЕНТРАТОР: Точка подключения для колонок, вход HDMI для дисплеев (в случае, когда компьютер зала совещаний подсоединён к настольному концентратору) и для компьютер зала совещаний, когда он расположен у дисплея. Следует иметь в виду, что сигналы HDMI напрямую проходят между концентраторами.

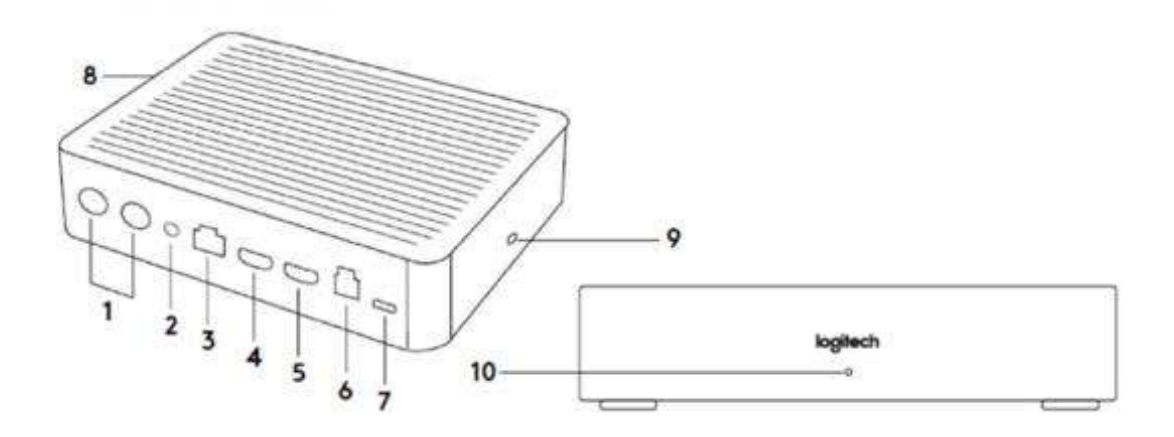

- 
- **2.** Кнопка включения **7.** Камера
- **3.** Разъём настольного концентратора **8.** Разъём замка безопасности
- **4.** HDMI 1 Out **9.** Разъём ПДУ
- 
- **1.** Гнёзда для колонок **6.** Разъём USB компьютера зала совещаний
	-
	-
	-
- **5.** HDMI 2 Out **10.** Светодиодный индикатор питания

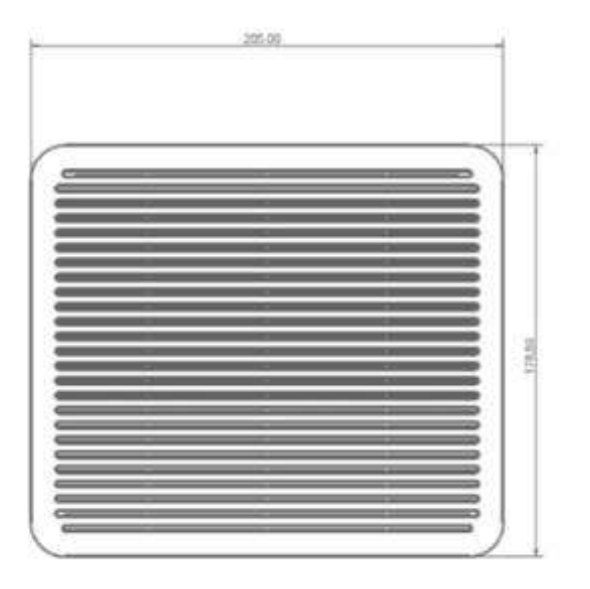

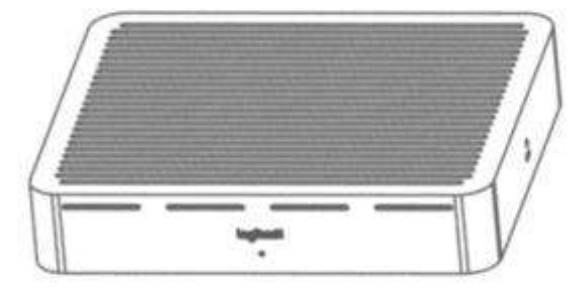

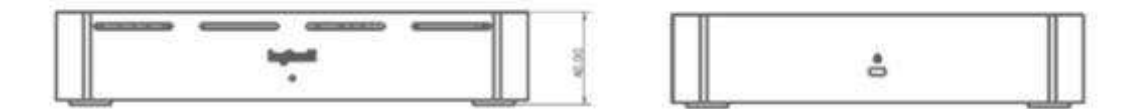

d. МОДУЛИ МИКРОФОНОВ: Каждый модуль микрофонов имеет диапазон действия 4,5 м (15 футов). Микрофоны могут быть подключены по цепочке или в разветвлённой конфигурации, с использованием опционального концентратора для модулей микрофонов, описание которого приводится ниже. Система Rally поддерживает до 7 (семи) модулей микрофонов.

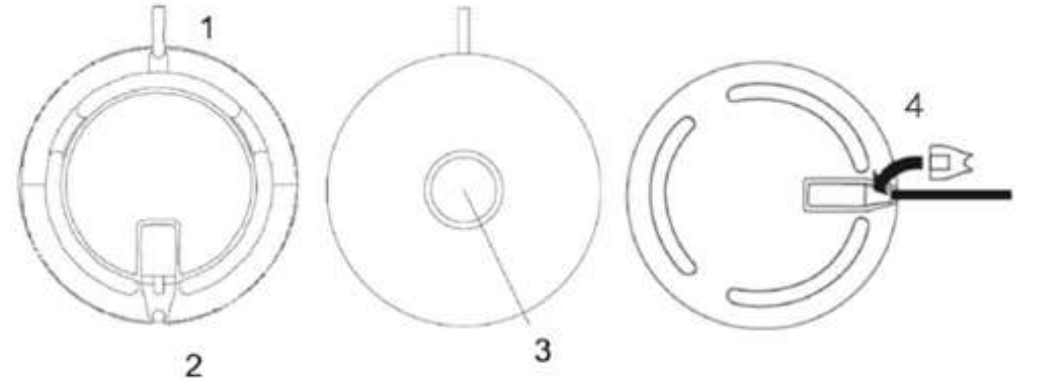

- **1.** Микрофонный кабель
- **2.** Гнездо модуля микрофонов: подсоединение следующего модуля микрофонов при подключении по цепочке.
- **3.** Кнопка отключения звука
- **4.** Двухкомпонентная заглушка для гнезда модуля микрофонов. Когда подключён следующий модуль микрофонов, меньший по размеру компонент заглушки может быть вставлен для фиксации кабеля в гнезде.

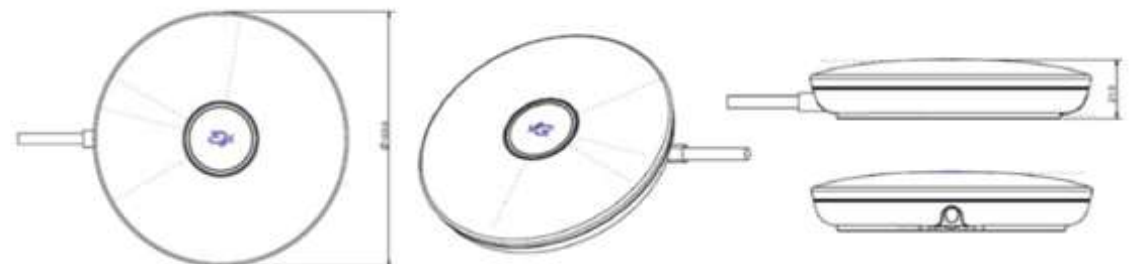

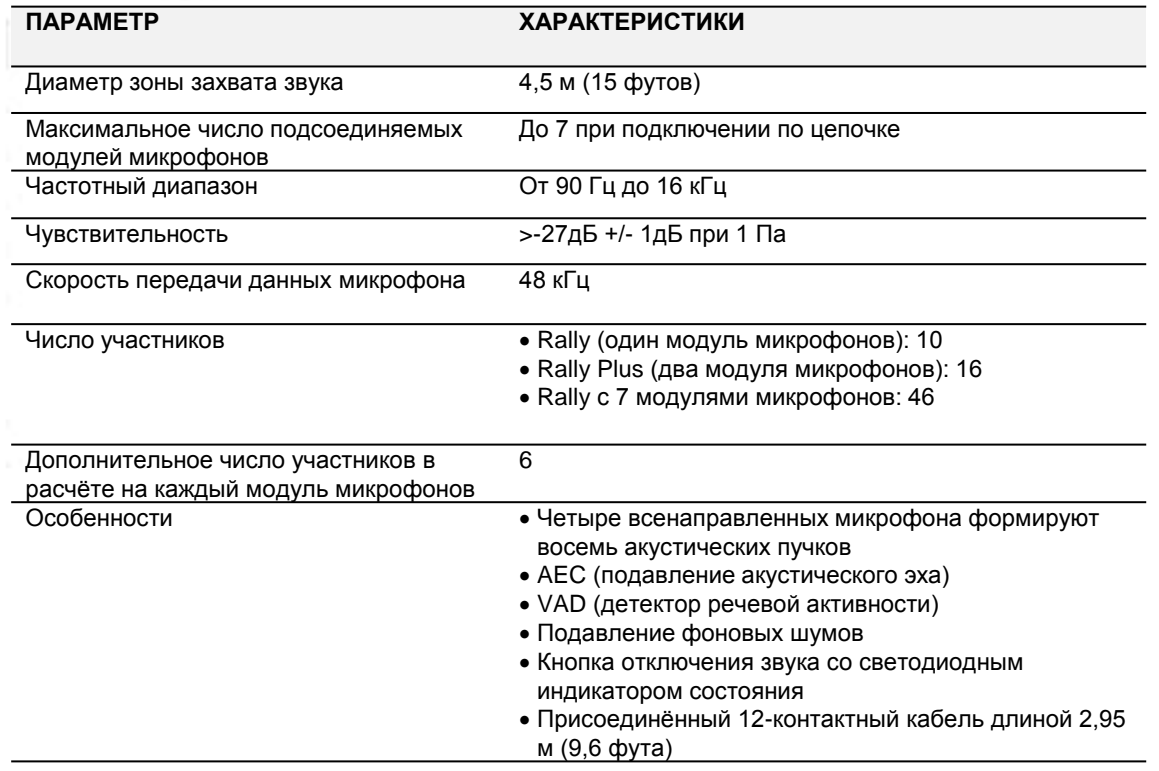

e. КОЛОНКИ: Колонки Rally практически полностью устраняют искажения, так как разработаны специально для воспроизведения речи и улучшенного подавления акустического эха. Когда система используется для приложения, в котором задействован микрофон (таком как видеоконференция и запись выступлений), колонки работают в бинауральном / сдвоенном моно режиме. В приложениях без использования микрофона работают в стерео режиме.

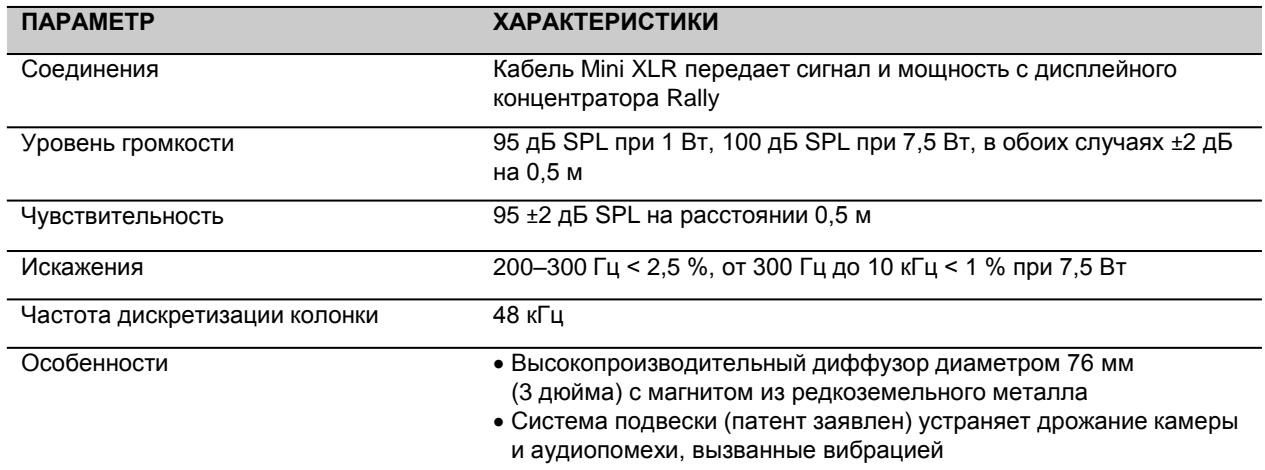

#### f. КАБЕЛИ И ПИТАНИЕ:

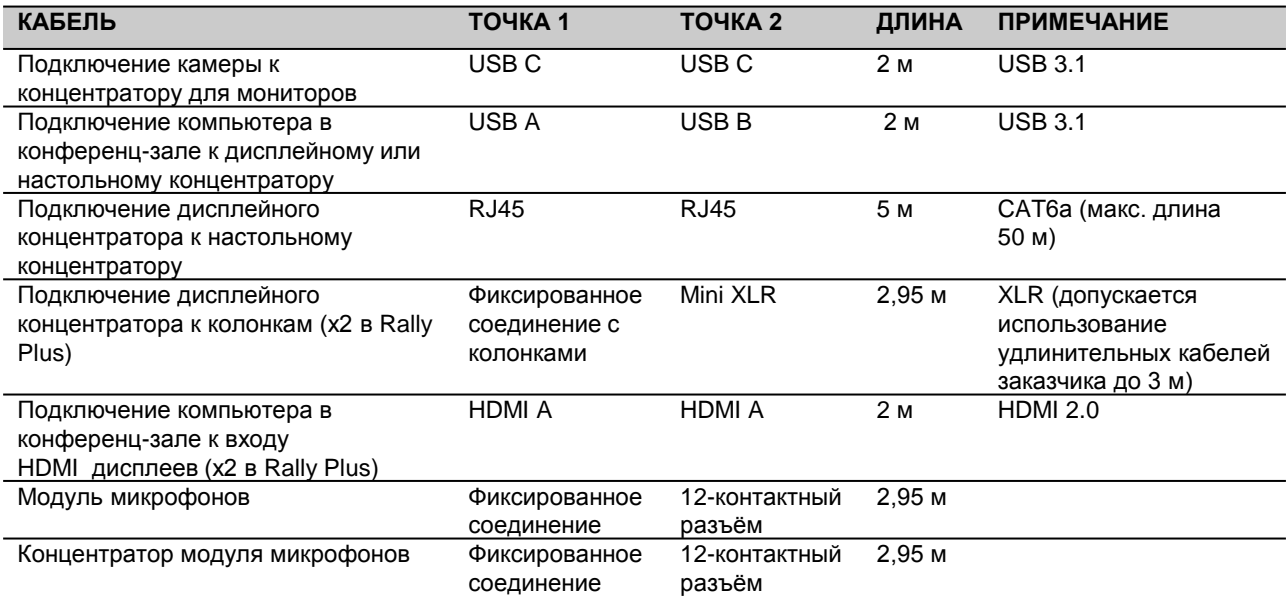

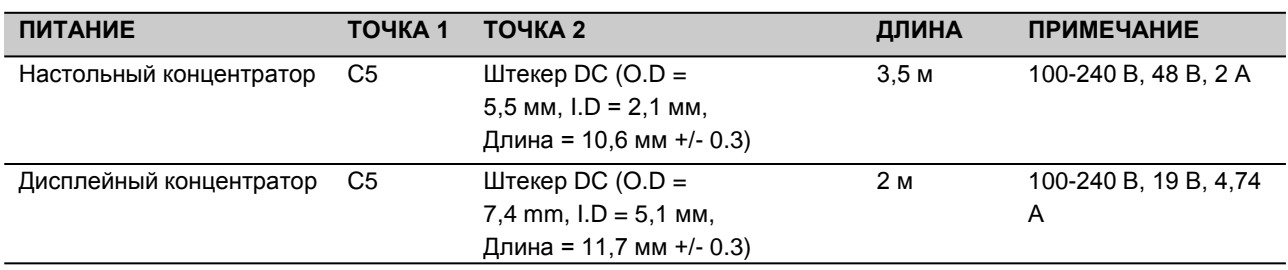

g. ПУЛЬТ ДИСТАНЦИОННОГО УПРАВЛЕНИЯ (ПДУ):Пульт дистанционного управления легко помещается в руке, им также можно управлять, когда он находится на столе. К одной системе можно подключить до 5 (пяти) пультов дистанционного управления, что обеспечивает более лёгкий доступ к управлению в помещениях большего размера. Смотри раздел «Подключение ПДУ», в котором приводятся инструкции по подключению дополнительных ПДУ к системе Rally.

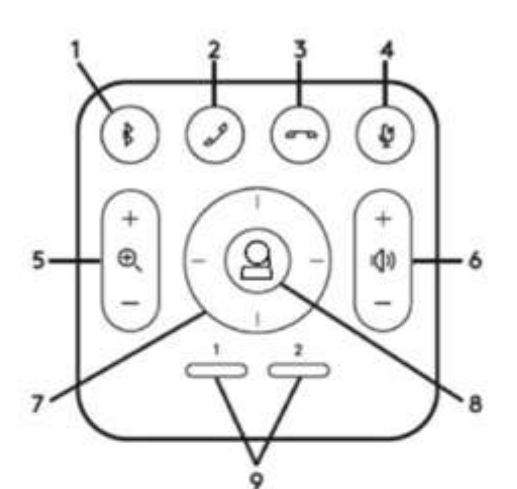

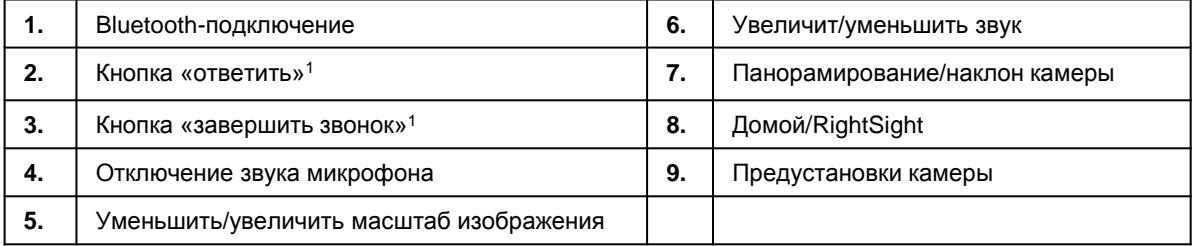

Задание предустановок для камеры: для предустановок 1 и 2, установите панорамирование, наклон и масштабирование камеры в желаемое положение, затем нажмите и удерживайте одну из предустановок в течение примерно 3 (трёх) секунд. Светодиодный индикатор на камере будет мигать, когда предустановка сохранена. Повторить эти же действия для другой предустановки. Для заводской предустановки передвиньте камеру в желаемое место, и удерживайте одну из предустановок в течение примерно 10 (десяти) секунд. Аналогичным образом, Светодиодный индикатор на камере будет мигать, когда предустановка сохранена. В начале конференции камера примет положение, заданное заводской предустановкой. Предустановки камеры сохраняются в системе Rally, а не в компьютере зала совещаний.

Технология RightSight (предоставляется в качестве обновления ПО/прошивки для Windows 10 – смотри Logitech.com по условиям предоставления) автоматически выстраивает кадр так, чтобы в него попадали все участники собрания. Для выхода из режима RightSight вручную задайте положение панорамирования, наклона или масштабирования камеры. Для возврата к режиму RightSight нажмите кнопку возврата к заводским предустановкам.

 *1. Кнопки «ответить» и «завершить звонок» работают в поддерживаемых приложениях.*

#### h. ДОПОЛНИТЕЛЬНЫЕ ПРИНАДЛЕЖНОСТИ:

- i. Дополнительные модули микрофонов: система Rally поддерживает до 7 (семи) модулей микрофонов.
- ii. Концентратор модуля микрофонов: такой концентратор используется для конфигураций микрофонов, когда большая часть кабелей прокладывается под столом. Концентратор модуля микрофонов оснащён тремя штекерами, которые могут быть подсоединены к комбинации модулей микрофонов или к другим концентраторам модулей микрофонов. Система Rally поддерживает до 7 (семи) концентраторов модулей микрофонов.
- iii. Монтажный комплект:
	- 1. Монтажные приспособления для настенной установки колонок (х2 для Rally Plus)
	- 2. Монтажные приспособления для настенной установки камеры
	- 3. Монтажные приспособления для дисплейного концентратора
	- 4. Монтажные приспособления для настольного концентратора
	- 5. Зажимные приспособления для камер (2 шт.)
	- 6. Шурупы и анкеры для крепления к стене
- iv. Дополнительные пульты дистанционного управления: к системе Rally могут быть подключены до 5 (пяти) пультов дистанционного управления. Применение дополнительных пультов дистанционного управления может быть удобно для больших помещений.

## 3. ПОДСОЕДИНЕНИЕ КОМПОНЕНТОВ

*Имеется два варианта размещения компьютера для зала совещаний: первый вариант (рекомендуемый в большинстве случаев) – размещение компьютера у монитора; второй вариант – размещение на столе. Если вы планируете размещение компьютера у монитора, перейдите к разделу 4. Если вы планируете размещение компьютера на столе, перейдите к разделу 5.*

#### **a. ПРИМЕЧАНИЕ ДЛЯ КОМПЬЮТЕРОВ, ПОДКЛЮЧАЕМЫХ К ОБОИМ КОНЦЕНТРАТОРАМ: только один компьютер может иметь активное соединение с системой Rally.**

- i. Если питание на систему Rally подано от компьютеров, подключённых как к настольному, так и к дисплейному концентраторам, компьютер, подключённый к настольному концентратору, будет активным компьютером.
- ii. Если второй компьютер подсоединён во время, когда на систему Rally подано питание, первый подсоединённый компьютер остаётся активным компьютером.

## 4. РАЗМЕЩЕНИЕ КОМПЬЮТЕРА НА СТОЛЕ

*Схема соединений при размещении компьютера на столе.*

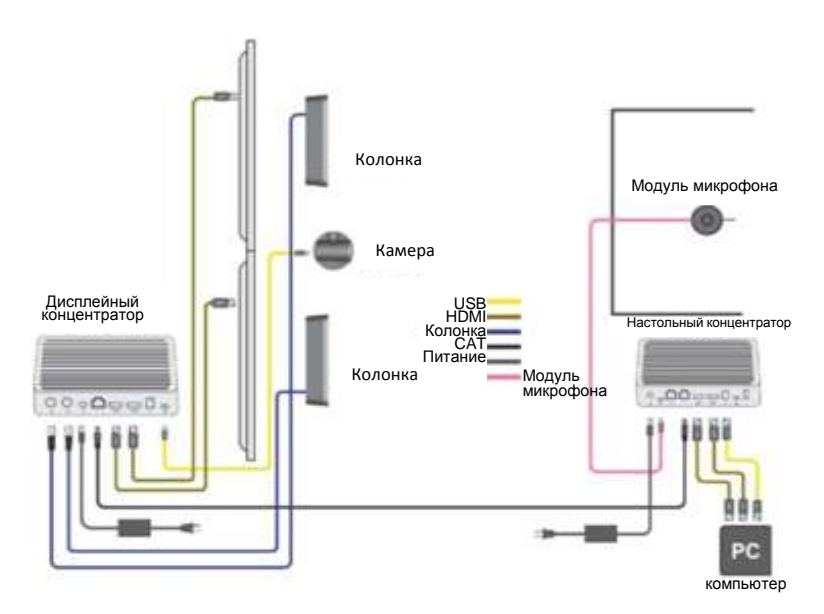

## **a. СОЕДИНЕНИЯ ДЛЯ НАСТОЛЬНОГО КОНЦЕНТРАТОРА.**

i.Соедините настольный концентратор и компьютер кабелем USB с разъёмами типа А и В

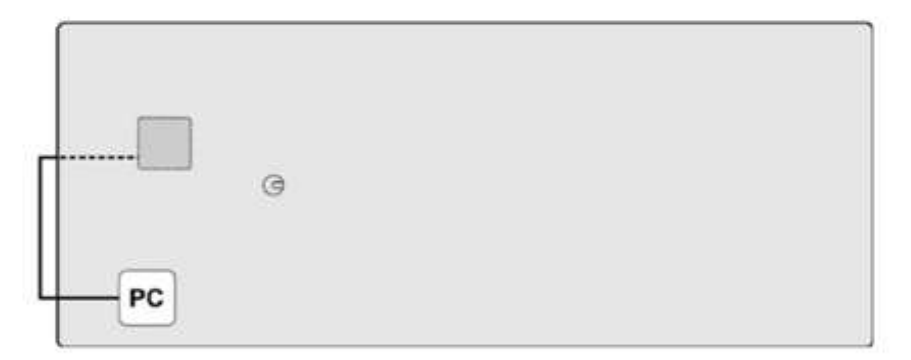

i i. Соедините настольный концентратор и компьютер кабелем HDMI. Учтите, что система Rally способна пропускать два сигнала HDMI от компьютера для двух мониторов. Если используется только один монитор, подсоедините его при помощи штекера HDMI 1 к настольному концентратору.

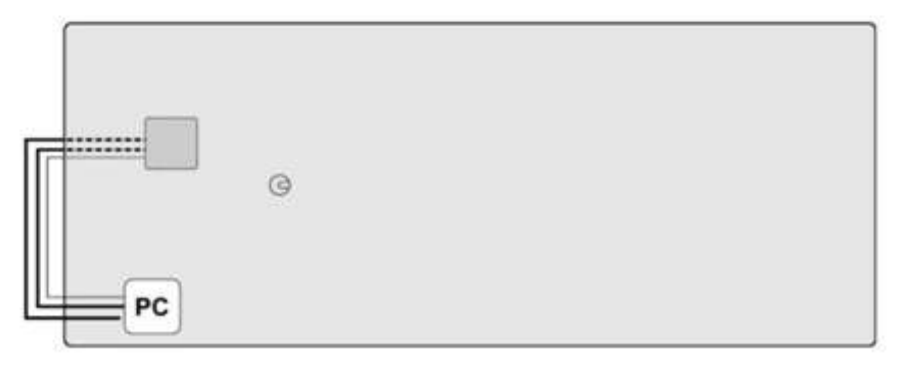

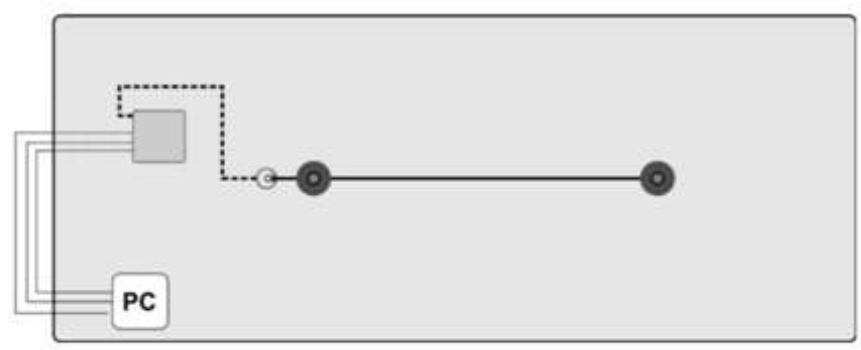

iii. Подключите модуль (ей) микрофонов к настольному концентратору.

iv. Подключите кабель CAT6a к настольному концентратору.

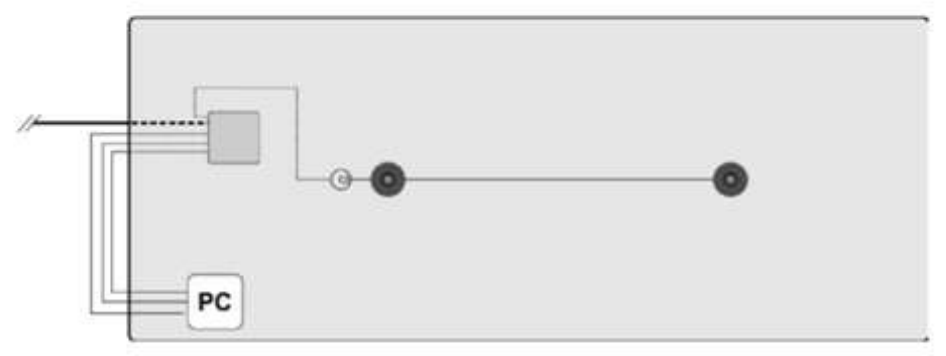

v. Подключите кабель питания к настольному концентратору.

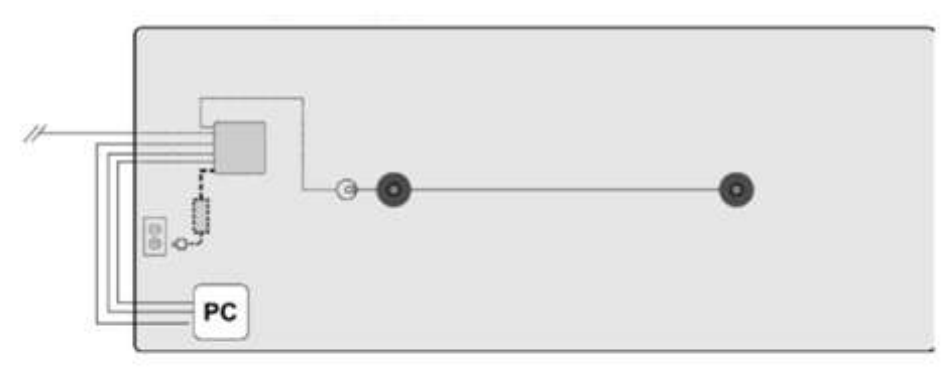

b. СОЕДИНЕНИЯ ДЛЯ ДИСПЛЕЙНОГО КОНЦЕНТРАТОРА. i. Подключите колонки к дисплейному концентратору.

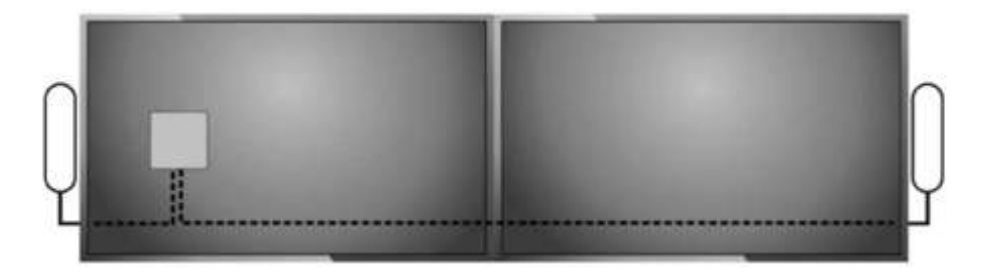

ii. Соедините камеру и дисплейный концентратор и компьютер кабелем USB С. Камера потребляет больше электроэнергии, чем обычно способен предоставить порт USB, поэтому её необходимо подключить к дисплейному концентратору. Необходимо учесть, что камера может быть установлена в перевёрнутом положении; встроенный датчик автоматически перевернёт изображение и перенастроит функцию дистанционного управления.

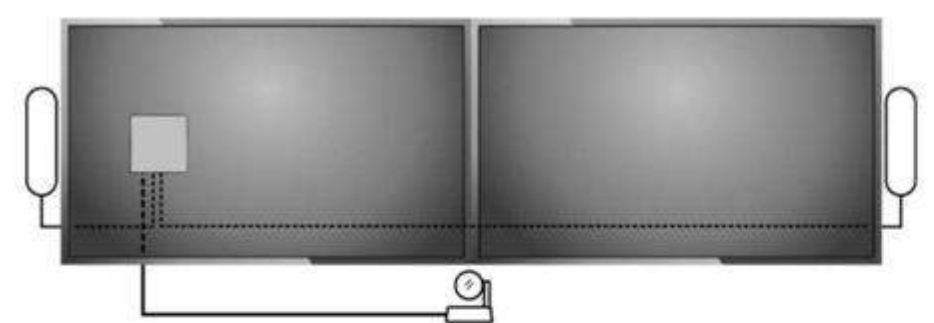

iii. Соедините дисплейный концентратор и монитор (и) кабелем (ями) HDMI. Если используется только один монитор, подключите его штекером HDMI 1 к дисплейному концентратору.

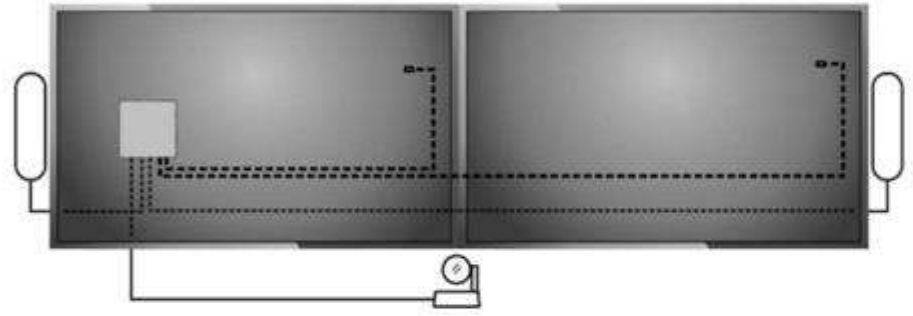

iv. Соедините дисплейный концентратор и настольный концентратор кабелем CAT6.

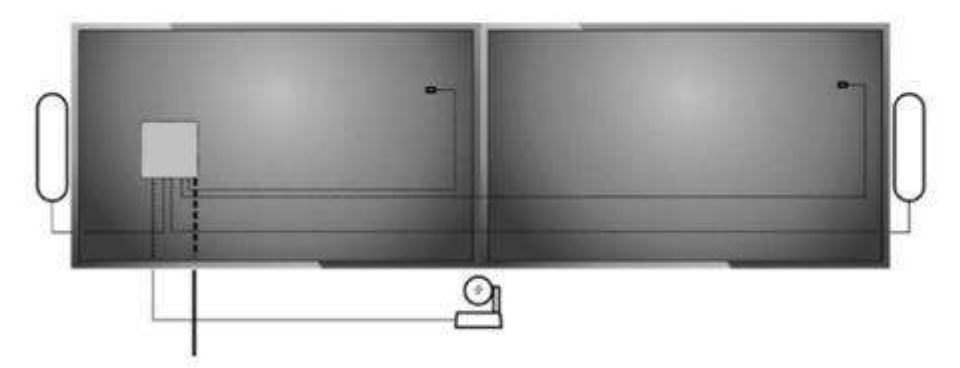

v. Подключите кабель питания к дисплейному концентратору.

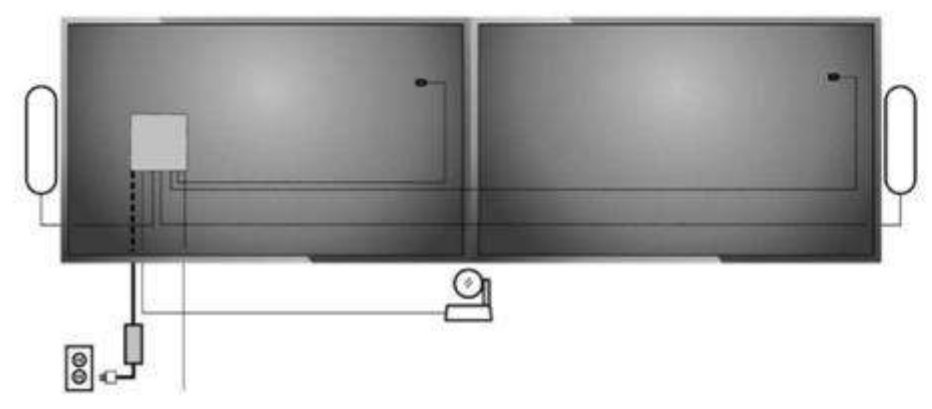

- vi. ПРИМЕЧАНИЕ ПО СИГНАЛУ HDMI: сигнал с разрешением до 4K 60 fps (YCbCr 4:2:0) от разъёма HDMI1 или два сигнала 1080р (один с разрешением 1080р 60 fps и один с разрешением 1080р 30 fps, который затем повышается до 60 fps) могут передаваться по каналу между настольным концентратором и дисплейным концентратором. Сигналы HDMI прямо проходят между концентраторами. Если подсоединён один монитор при разрешении 4К от разъёма HDMI1, то разъёма HDMI 2 отключается. Для того, чтобы включить разъём HDMI 2 для второго монитора, необходимо установить разрешение 1080р 60 fps или меньшее на компьютере, подсоединенном к HDMI1.
- vii. Примечание: в системе Windows имеется два раздела, где необходимо проверять или устанавливать разрешение монитора. Проверьте, что разрешение 1080р установлено в разделе «Настройки экрана» и «Настройки экрана. Дополнительные параметры» в следующем порядке:
	- 1. Перейдите в раздел «Настройки» и выберите «Систему», затем «Экран»
	- 2. Убедитесь, что разрешение установлено на уровне 1920х1080
	- 3. Щёлкните по вкладке «Настройки экрана. Дополнительные параметры»
	- 4. Убедитесь, что «Разрешение активного сигнала» также установлено на уровне 1920х1080
	- 5. Если это не так, щёлкните по вкладке «Свойства адаптера» для «Экрана»
	- 6. Щёлкните по вкладке «Список всех режимов» и выберите тот режим 1920х1080, частота обновления которого поддерживается вашим монитором.
	- 7. Теперь вкладка «Разрешение активного сигнала» должна показывать 1920х1080. Если это не так, попробуйте применить другой режим 1920х1080 из тех, которые перечислены на вкладке «Список всех режимов».

## 5. РАЗМЕЩЕНИЕ КОМПЬЮТЕРА У МОНИТОРА

*Схема соединений при размещении компьютера у монитора.*

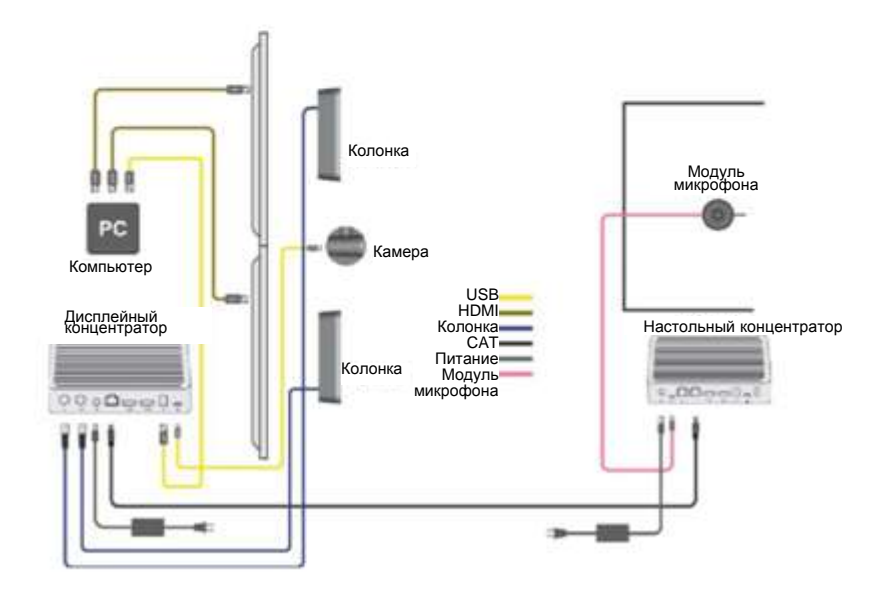

#### **a. СОЕДИНЕНИЯ ДЛЯ НАСТОЛЬНОГО КОНЦЕНТРАТОРА**.

i. Подключите модуль (и) микрофонов.

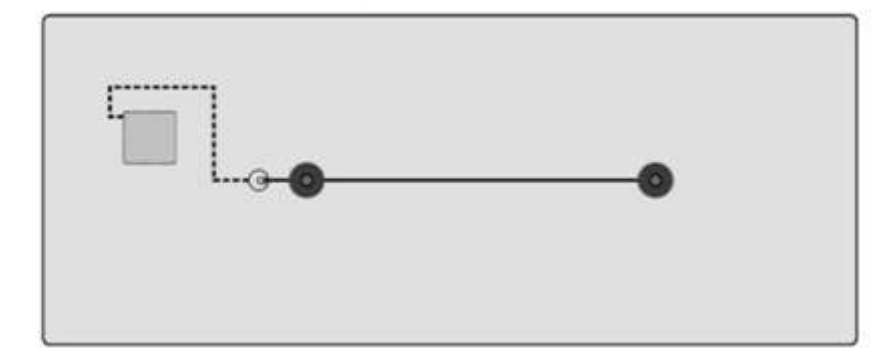

ii. Подключите кабель CAT6a к настольному концентратору.

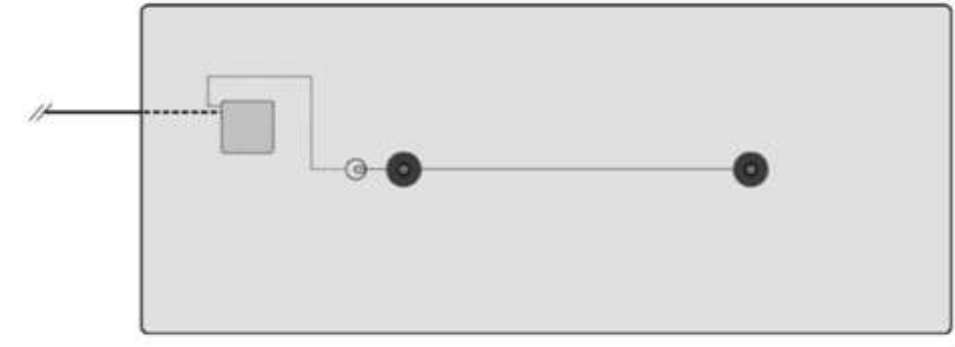

iii. Подключите кабель питания к настольному концентратору.

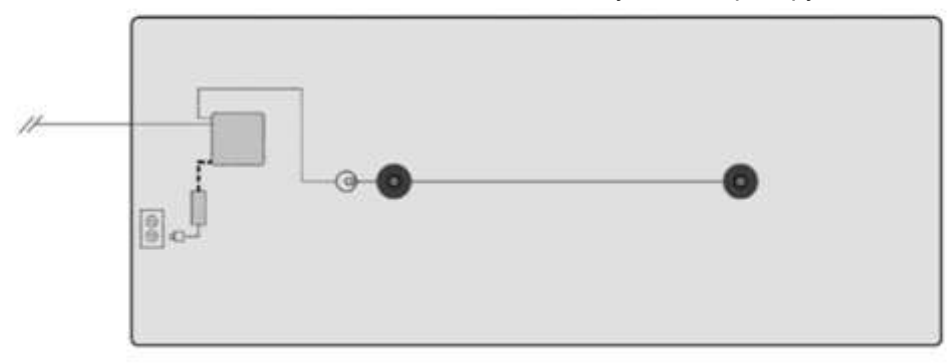

### **b. СОЕДИНЕНИЯ ДЛЯ ДИСПЛЕЙНОГО КОНЦЕНТРАТОРА.**

 i Подключите кабель (и) HDMI напрямую к монитору (ам). Учтите, что в этой конфигурации система Rally не может включать монитор (ы) через CEC.

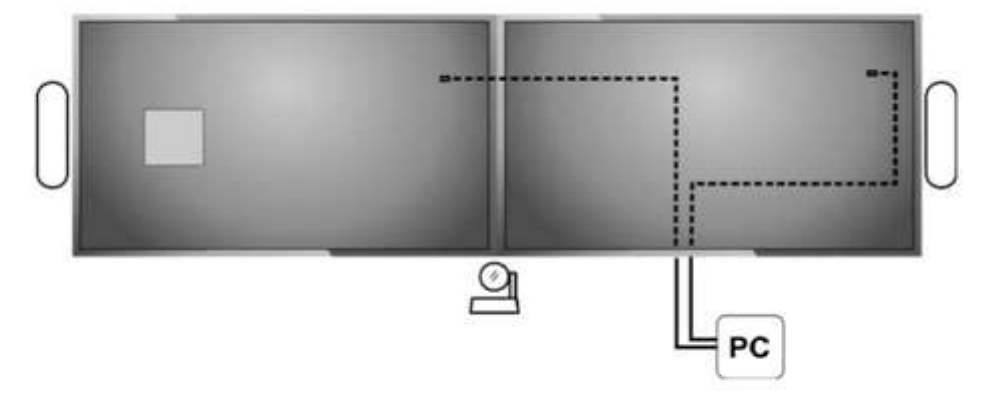

ii. Подключите колонки к дисплейному концентратору.

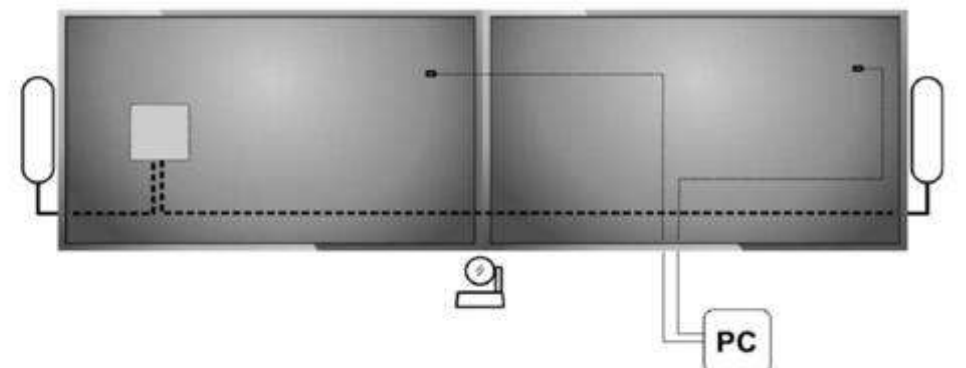

iii. Соедините камеру и дисплейный концентратор и компьютер кабелем USB С. Камера потребляет больше электроэнергии, чем обычно способен предоставить порт USB, поэтому её необходимо подключить к дисплейному концентратору. Необходимо учесть, что камера может быть установлена в перевёрнутом положении; встроенный датчик автоматически перевернёт изображение и перенастроит функцию дистанционного управления. Питание камеры необходимо выключить / снова включить после её установки в перевёрнутом положении.

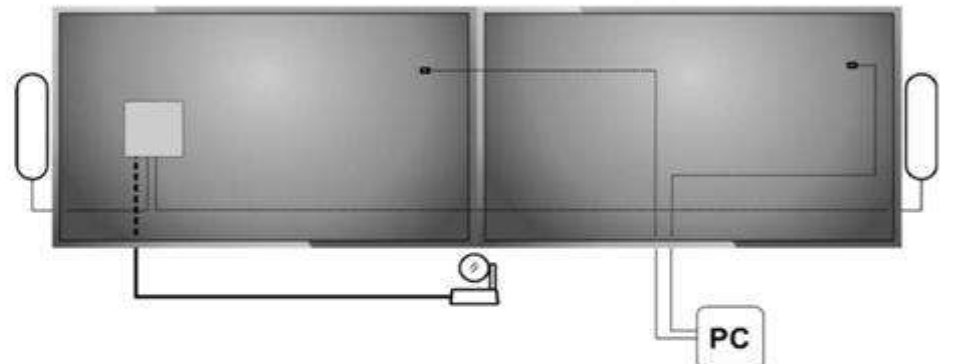

iv. Соедините дисплейный концентратор и компьютер кабелем USB тип А /тип В.

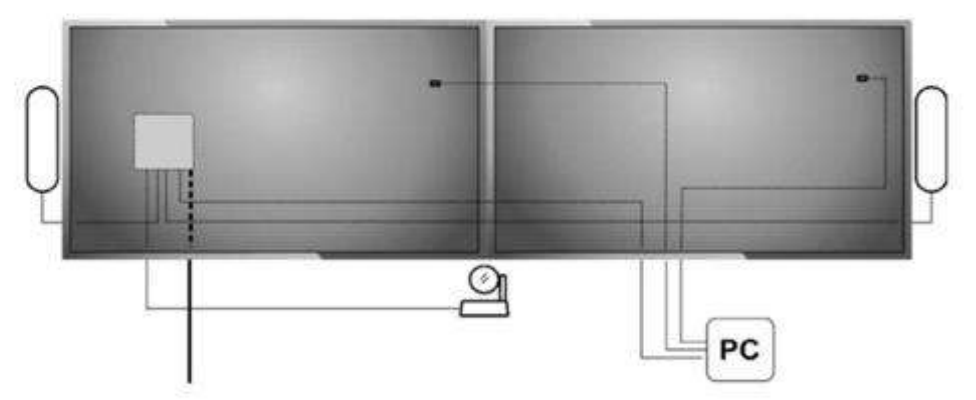

v. Соедините дисплейный концентратор и настольный концентратор кабелем CAT6.

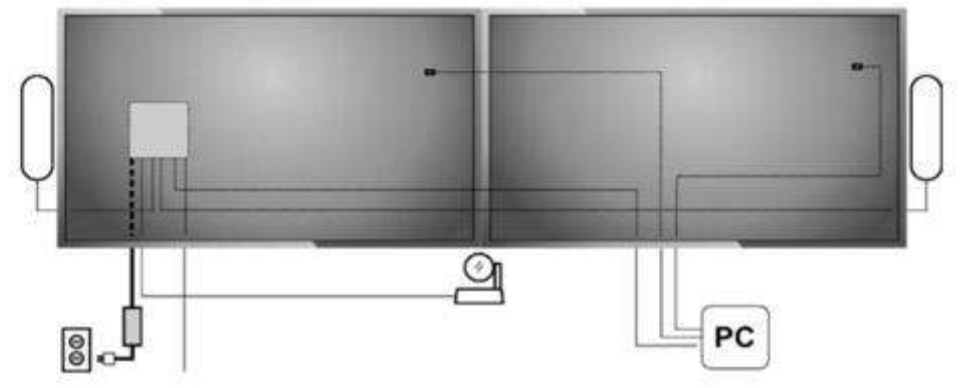

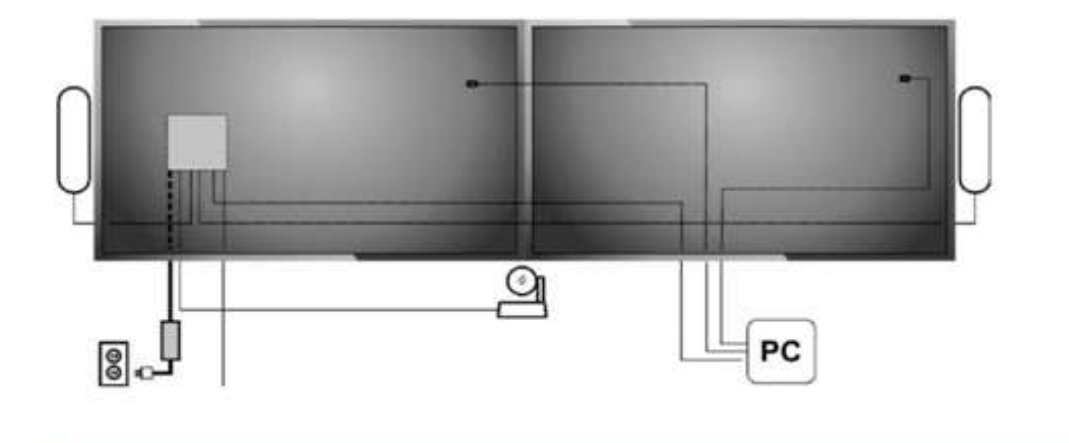

РУКОВОДСТВО ПО ИСПОЛЬЗОВАНИЮ СИСТЕМ LOGITECH RALLY и RALLY PLUS

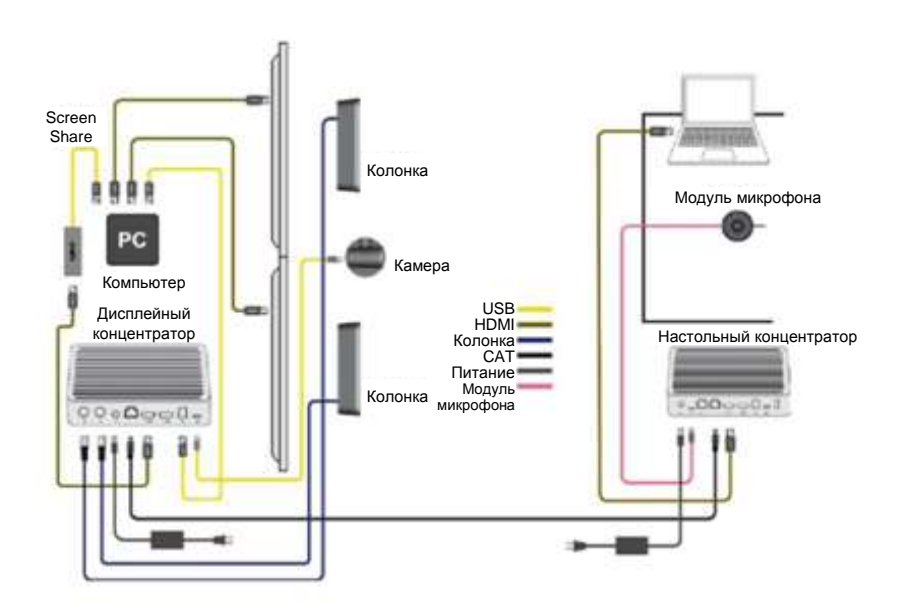

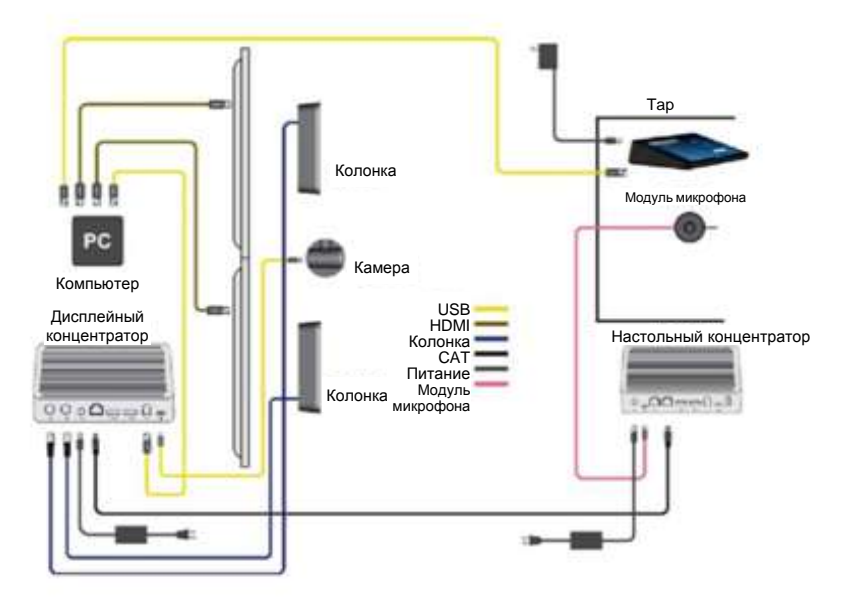

 $x_6 = 3.932$ 

c. Equilibrium using Logitech Flex with SmartDock and Rally and Rally and Rally and Rally and Rally and Rally and Rally and Rally and Rally and Rally and Rally and Rally and Rally and Rally and Rally and Rally and Rally an рекомендуемый порядок соединений приведён ниже: c. Если с системами SmartDock и Rally используется система Logitech Flex, то

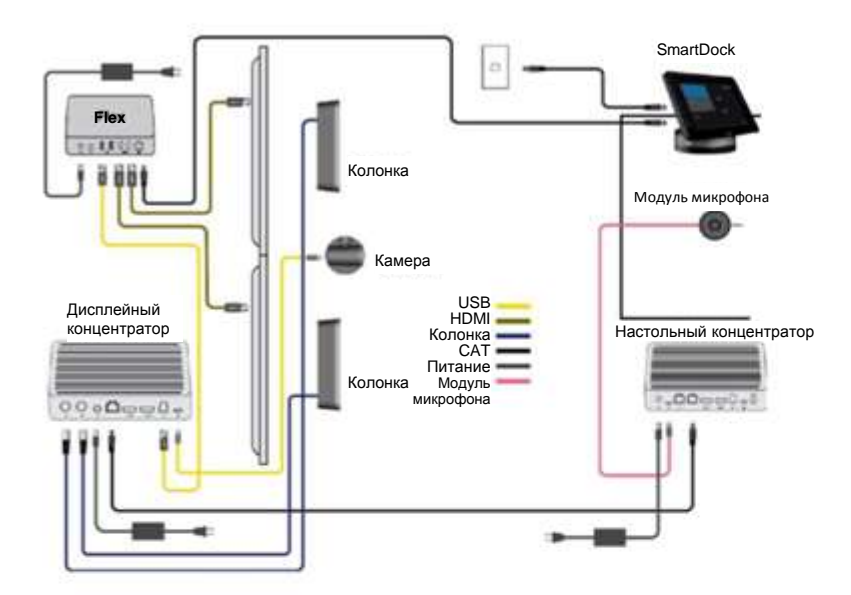

## 7. ТЕСТИРОВАНИЕ

- а. У каждого компонента системы (за исключением колонок) имеется светодиодный индикатор, показывающий статус системы. Если система подсоединена и на неё подано питание: в подано разнице разнице разнице разнице разнице разнице разнице разнице разнице разнице разниц
- i. Если светодиодный индикатор горит постоянным светом, это означает, что этот компонент функционирует в штатном режиме.
	- ii. Мигающий светодиодный индикатор на модулях микрофонов означает, что происходит обновление прошивки системы.
	- iii. Не горящий светодиодный индикатор означает, что либо отсутствует питание, либо имеется какая-то другая проблема.

# 8. ПОЛУЧЕНИЕ РАЗРЕШЕНИЯ 4К ОТ КАМЕРЫ

- а. Камера Rally способна обеспечивать видео с разрешением 4К. Если компьютер зала совещаний подключён к дисплейному концентратору, этот компьютер может получать сигнал с разрешением 4К от камеры. Следует иметь в виду, что для проведения видеоконференций в режиме 4К приложение для проведения видеоконференций должно быть способно поддерживать режим 4К.
- b. Если компьютер зала совещаний подключён к настольному концентратору, то максимальное разрешение от камеры будет 1080р.

## 9. ИСПОЛЬЗОВАНИЕ СИСТЕМЫ RALLY

- **a. НАЗНАЧЬТЕ СИСТЕМУ RALLY В КАЧЕСТВЕ СИСТЕМЫ ПО УМОЛЧАНИЮ:** Убедитесь, что система RALLY выбрана в качестве камеры, колонки и микрофон в приложениях для видеоконференций и в операционной системе. Дальнейшие инструкции о том, как это сделать, содержатся в инструкциях к соответствующим приложениям для видеоконференций.
	- i. Камера фигурирует в списке как «Logi Rally Camera».
	- ii. Микрофоны и колонки фигурируют в списке как «Logi Rally Audio».
- **b. ЗАПУСК ВИДЕОСВЯЗИ:** После того, как вы смонтировали систему RALLY и убедились, что она присутствует в качестве системы по умолчанию в вашем приложении для видеоконференций, просто запустите приложение и наслаждайтесь высоким качеством изображения и звука.
- **c. СИСТЕМА КОНТРОЛЯ БЫТОВОЙ ЭЛЕКТРОНИКИ (CEC):** Система CEC обеспечивает передачу команд по кабелю HDMI к оборудованию, имеющему функцию CEC. В случае, если мониторы подключены к дисплейному концентратору через кабель HDMI, сигнал на включение монитора будет послан, когда:
	- i. Нажата любая кнопка на пульте ДУ Rally.
	- ii. Система Rally становится активной (инициирован видео или аудио сигнал). Следует иметь в виду, что сигнал на включение не посылается при запуске видеосвязи с использованием Bluetooth
	- iii. Компьютер подключается к системе Rally.
	- iv. Следует иметь в виду, что некоторые кабели HDMI могут не поддерживать функцию CEC.
	- v. Обратитесь к вашей документации по дисплею для дополнительной информации о тех шагах, которые могут быть необходимы для активации функции CEC.
	- vi. Функция CEC может фигурировать под различными названиями, в зависимости от марки монитора. Наиболее распространёнными названиями являются:
		- 1. Anynet+ (Samsung)
		- 2. Aquos Link (Sharp)
		- 3. BRAVIA Link, BRAVIA Sync, Control for HDMI (Sony)
		- 4. CE-Link, Regza Link (Toshiba)
		- 5. E-link (AOC)
		- 6. EasyLink (Philips)
		- 7. Fun-Link (Funai, Sylvania, Emerson, Magnavox, Philips)
		- 8. HDMI-CEC (Hitachi)
		- 9. INink (Insignia)
		- 10. Kuro Link (Pioneer)
		- 11. NetCommand for HDMI. Realink for HDMI (Mitsubishi)
		- 12. RIHD (remote Interactive over HDMI) (Onkyo)
		- 13. RuncoLink (Runco International)
		- 14. SimpLink (LG)
		- 15. T-Link (ITT)
		- 16. VIERA Link, HDAVI Control, EZ-Sync (Panasonic)

15. VIERA Link, HDAVI Control, EZ-Sync (Panasonic) 16. CEC (Vizio)

vii. Эта функция не поддерживается на всех телевизорах.

- **d. СОПРЯЖЕНИЕ RALLY С BLUETOOTH-УСТРОЙСТВАМИ:** вы можете обеспечить сопряжение Rally с Bluetooth-устройствами для связи только в аудио-режиме. Система Rally поддерживает профиль «громкой связи» (HFP). Чтобы обеспечить сопряжение Rally с вашим Bluetoothустройством, выполните простые действия, перечисленные ниже:
	- i. Нажмите и удерживайте кнопку сопряжения по Bluetooth на пульте управления, пока индикаторы на камере и микрофонах не начнут мигать синим. Мигание продолжается до тех пор, пока процесс сопряжения не будет завершён.
	- ii. Включите на мобильном устройстве режим сопряжения по Bluetooth и выберите Logitech Rally.
	- iii. Теперь систему Rally можно использовать для звонков в аудио-режиме.

*Нажатие кнопки сопряжения по Bluetooth на пульте управления после того, как мобильное устройство сопряжено, отсоединит Bluetooth-устройство (оно будет по прежнему «сопряжено», но не будет «подсоединено»). Повторное нажатие этой кнопки вновь подсоединит сопряженное устройство.* 

#### **e. СВЕТОДИОДНЫЕ ИНДИКАТОРЫ**

- i. Камера
	- 1. При активном вызове (в аудио или видео режиме) светодиодный индикатор начинает светиться белым светом.
	- 2. Когда микрофон переходит в беззвучный режим, светодиодный индикатор начинает светиться красным.
	- 3. Светодиодный индикатор начинает мигать, при получении входящего звонка (в поддерживаемых приложениях).
	- 4. При переключении вызова на удержание светодиодный индикатор начинает мигать красным светом до снятия удержания; затем он снова начинает светиться белым.
	- 5. Подключение к / отключение от порта USB
		- a. При подключении к порту USB: белый светодиодный индикатор на камере мигает три раза. Это сделано с тем, чтобы показать пользователю, что подключение осуществлено.
		- b. При отключении от порта USB белый светодиодный индикатор на камере гаснет.
	- 6. Светодиодный индикатор мигает синим при сопряжении с Bluetooth-устройством или при сопряжении пульта ДУ с системой Rally.
- ii. Модули микрофонов
	- 1. Светодиодные индикаторы модулей микрофонов функционируют аналогично индикаторам камеры.
	- 2. Когда микрофон переходит в беззвучный режим, светодиодный индикатор начинает светиться красным.
	- 3. Светодиодный индикатор начинает мигать белым при получении входящего звонка (в поддерживаемых приложениях).
	- 4. При переключении вызова на удержание светодиодный индикатор начинает мигать красным светом до снятия удержания; затем он снова начинает светиться белым.
	- 5. Подключение к / отключение от порта USB
		- а. При подключении к порту USB: белый светодиодный индикатор на камере мигает 3 (три) раза. Это сделано с тем, чтобы показать пользователю, что подключение осуществлено.
		- d. При отключении от порта USB белый светодиодный индикатор на камере гаснет.

6. Светодиодный индикатор мигает синим при сопряжении с Bluetooth-устройством или при сопряжении пульта ДУ с системой Rally.

#### **f. РЕЖИМ СНА:**

i. Через несколько секунд после окончания видеосвязи камера переходит в режим сна, и объектив поворачивается к подставке камеры. Эта мера защищает объектив и сохраняет его в чистоте.

#### **g. СОВЕРШЕНИЕ ВЫЗОВА (В ПОДДЕРЖИВАЕМЫХ ПРИЛОЖЕНИЯХ)**

i. После того, как система Rally (микрофон и камера) выбраны в настройках приложения, выберите контакт в списках приложения или наберите номер на панели набора номера в приложении.

#### **h. ОТВЕТ НА ЗВОНОК (В ПОДДЕРЖИВАЕМЫХ ПРИЛОЖЕНИЯХ)**

- i. Когда поступает звонок, белый светодиодный индикатор начинает мигать, а в колонках Rally звучит сигнал звонка приложения. Нажмите кнопку «ответить» на пульте ДУ или на панели приложения для того, чтобы начать разговор.
- ii. Отказ от ответа и удержание вызова производятся в приложении.

#### **i. НОВЫЙ ПОСТУПИВШИЙ ВЫЗОВ (В ПОДДЕРЖИВАЕМЫХ ПРИЛОЖЕНИЯХ)**

- i. Если поступает звонок от другого абонента в то время, когда происходит сеанс связи:
	- 1. Присоединение нового звонящего к разговору, или удержание текущего вызова для ответа новому звонящему производится в приложении.
- ii. Отказ от ответа и принятие вызова производятся в приложении.

#### **j. УДЕРЖАНИЕ ВЫЗОВА (В ПОДДЕРЖИВАЕМЫХ ПРИЛОЖЕНИЯХ)**

- i. Удержание вызова производится в приложении.
- ii. Когда звонок переводится на удержание, светодиодный индикатор начинает мигать красным до снятия удержания; затем он снова начинает светиться белым.

#### **k.ЗАВЕРШЕНИЕ ЗВОНКА (В ПОДДЕРЖИВАЕМЫХ ПРИЛОЖЕНИЯХ)**

- i. Нажатие кнопки «завершить» завершает текущий звонок.
- ii. Звонок может быть также завершён в приложении.

#### **l. ПРЕДУСТАНОВКИ КАМЕРЫ**

- i. Предустановки 1 и 2: После того, как камера установлена и направлена на желаемую точку, удерживайте одну из кнопок предустановки в течение двух секунд для сохранения предустановки. Когда предустановка сохранена, светодиодный индикатор на камере несколько раз мигнёт. В дальнейшем, нажатие этой кнопки предустановки повернет и обеспечить масштабирование камеры на заданной точке до тех пор, пока не будет выбрано другое положение.
- ii. Заводская предустановка: По умолчанию, кнопка заводской предустановки означает нулевое панорамирование / наклон и 1хмасштабирование. При включении камеры она начинает работать с заводской предустановкой. Выбор режима заводской предустановки: после того, как камера установлена и направлена на желаемую точку, удерживайте одну из кнопок предустановки в течение 10 (десяти) секунд для сохранения предустановки. Когда предустановка сохранена, светодиодный индикатор на камере несколько раз мигнёт. В дальнейшем, при включении камеры она начнёт работать с заводской предустановкой.

## 10. СОПРЯЖЕНИЕ ПУЛЬТА ДИСТАНЦИОННОГО УПРАВЛЕНИЯ

*Сопряжение камеры RALLY и пульта ДУ выполняется на заводе. Если произведена замена настольного концентратора, камеры или пульта ДУ, то необходимо произвести повторное сопряжение пульта ДУ с системой. Чтобы облегчить управление системой в больших помещениях, к камере RALLY можно подключить до 5 пультов ДУ. Для выполнения сопряжения пульта ДУ следуйте приведенным ниже инструкциям*:

- a. Нажмите и удерживайте кнопку на задней стороне камеры, пока индикатор не начнёт мигать синим.
- b. Нажмите и удерживайте кнопку на боку дисплейного концентратора, пока индикатор не начнёт мигать.
- c. Нажмите и удерживайте кнопку Bluetooth на пульте ДУ в течение 10 (десяти) секунд для его переключения в режим сопряжения.
- d. Когда сопряжение дисплейного концентратора и камеры будет установлено, индикатор прекратит мигать.
- e. В случае ошибки индикатор будет продолжать мигать. Если это произошло, повторите действия, начина с шага b.

## 11. ИНФОРМАЦИЯ О ДОПОЛНИТЕЛЬНЫХ ПРИНАДЛЕЖНОСТЯХ

**a. ДОПОЛНИТЕЛЬНЫЕ МОДУЛИ МИКРОФОНОВ:** Система Rally поддерживает до 7 модулей микрофонов, что даёт свободу в выборе помещений и конфигурации оборудования.

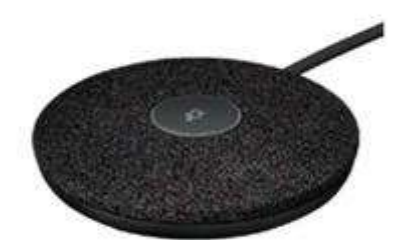

**b. Концентратор для модулей микрофона: имеется два основных типа использования:**  первый используется для разводки проводов микрофона, давая возможность протянуть большинство из них под столом. При втором типе использования концентратор служит для подключения микрофонов в разветвлённой конфигурации, а не по цепочке. Концентратор для модулей микрофона оснащён 3 (тремя) штекерами, которые можно подключать к модулям микрофона или другим концентраторам для модулей микрофона. Может быть максимально подключено 7 концентраторов для модулей микрофона.

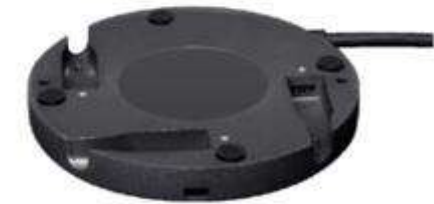

#### с. **Монтажный комплект:**

- i. Монтажные приспособления для настенной установки колонок (х2)
- ii. Монтажные приспособления для настенной установки камеры
- iii. Монтажные приспособления для дисплейного концентратора
- iv. Монтажные приспособления для настольного концентратора
- v. Зажимные приспособления для камер (2 шт.)

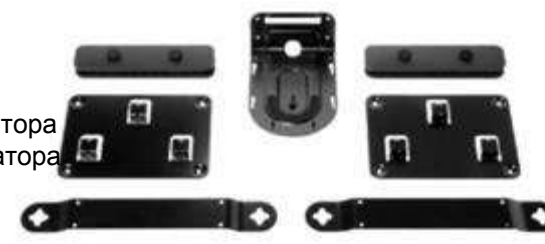

## 12.ДОПОЛНИТЕЛЬНЫЕ СВЕДЕНИЯ

*Дополнительные сведения о системе Rally, в том числе:*

- а. вопросы и ответы;
- b. приложение для настроек камеры;
- c. программное обеспечение для активации функций в различных приложениях;
- d. информацию о заказе запасных частей и много другое, можно найти по адресу: [www.Logitech.com/RALLY](http://www.logitech.com/RALLY)

#### ЧТО НУЖНО ЗНАТЬ И ПРОВЕРИТЬ ПЕРЕД ВИЗИТОМ К ЗАКАЗЧИКУ:

- 1. Целесообразно знать порты каждого концентратора очень может быть, что вас спросят, зачем они нужны и как применяются в решении Rally. См. прилагаемый документ «Концентраторы Rally», а также просмотрите видеоролик youtube.com/watch?v=5SFWlvqg87Q& - здесь обсуждаются и демонстрируются подключения концентратора.
- 2. Если у вас есть демо-устройство, рекомендуем сначала настроить его дома, чтобы убедиться, что прошивка правильно обновлена и настроена. Обновление прошивки может занять до 10 минут, поскольку обновляются все компоненты (оба концентратора, микрофоны, камера и т.д.)
- 3. При подключении компьютера к настольному концентратору сквозная передача сигналов HDMI может поддерживать один экран разрешением 4K 30fps или два экрана 1080p 30fps.
- 4. Простой способ продемонстрировать работу камеры использовать приложение Camera в Windows 10, поскольку оно установлено локально и может выдавать 4K (если сам компьютер поддерживает 4K). Открыть приложение можно через меню Windows 10: Start (Пуск) > Camera.

## УСТРАНЕНИЕ НЕИСПРАВНОСТЕЙ

- 1. Всегда перепроверяйте все соединения.
- 2. Пользуйтесь приложением Logitech Sync из раздела «Файлы для загрузки» на странице технической поддержки сайта Logitech.com.
- 3. В случае, если компьютер подключён к настольному концентратору, а изображения на втором мониторе нет.

Система Rally способна передавать от настольного концентратора к дисплейному концентратору либо сигнал 4К, либо два потока 1080р. Поэтому, если компьютер, выдающий сигнал в 4К, подключен к настольному концентратору, то второй сигнал не будет передаваться, и на втором экране не будет изображения. Необходимо установить разрешение 1080р на компьютере для первого экрана, чтобы на втором экране появилось изображение.

Примечание: в системе Windows имеется два раздела, где необходимо проверять или устанавливать разрешение монитора. Проверьте, что разрешение 1080р установлено в разделе «Настройки экрана» и «Настройки экрана. Дополнительные параметры» в следующем порядке:

• Перейдите в раздел «Настройки» и выберите «Систему», затем «Экран»

- Убедитесь, что разрешение установлено на уровне 1920х1080
- Щёлкните по вкладке «Настройки экрана. Дополнительные параметры»
- Убедитесь, что «Разрешение активного сигнала» также установлено на уровне 1920х1080
- Если это не так, щёлкните по вкладке «Свойства адаптера» для «Экрана»
- Щёлкните по вкладке «Список всех режимов» и выберите тот режим 1920х1080, частота обновления которого поддерживается вашим монитором.
- Теперь вкладка «Разрешение активного сигнала» должна показывать 1920х1080. Если это не так, попробуйте применить другой режим 1920х1080 из тех, которые перечислены на вкладке «Список всех режимов».
- 4. В случае, если камера не работает должным образом
	- Проверьте, правильно ли подключён компьютер к настольному концентратору (USB)
	- Проверьте, правильно ли подключёна камера к дисплейному концентратору
	- Выньте и вновь вставьте кабель USB камеры
	- Если ни одно из этих действий не решает проблемы, обратитесь в службу поддержки, или попытайтесь применить один из следующих способов:
	- Проверьте, правильно ли отображается камера Rally в «Диспетчере устройств» (Windows)
- 5. Если нет звука в колонках
	- Проверьте, правильно ли подключён компьютер к настольному концентратору (USB)
	- Проверьте, правильно ли подключёна колонка к дисплейному концентратору
	- Если ни одно из этих действий не решает проблемы, обратитесь в службу поддержки, или попытайтесь применить один из следующих способов:
	- Проверьте, правильно ли отображается аудио-устройство Rally в «Диспетчере устройств»
	- Проверьте настройки звука в Windows, и убедитесь, что система Rally выбрана в качестве устройства воспроизведения аудио по умолчанию
	- Проведите тест колонок в настройках звука Windows
- 6. Не работают микрофоны
	- Проверьте, правильно ли подключён микрофон к настольному концентратору
	- Проверьте, правильно ли подключён компьютер к настольному концентратору (USB)
	- Если ни одно из этих действий не решает проблемы, обратитесь в службу поддержки, или попытайтесь применить один из следующих способов:
	- Проверьте, правильно ли отображается аудио-устройство Rally в «Диспетчере устройств» (Windows)
	- Проверьте настройки звука в Windows, и убедитесь, что система Rally выбрана в качестве аудио устройства по умолчанию
	- Проведите тест микрофона в настройках звука Windows

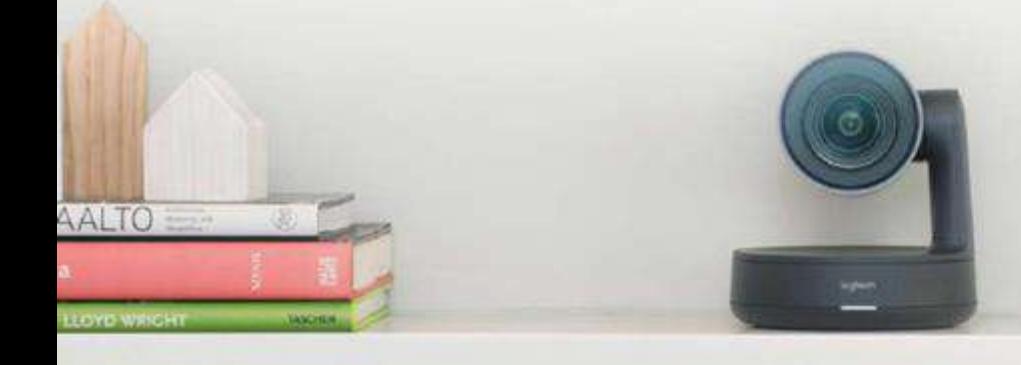